- 1. Log in to the MIS.
- 2. Now you are on the home page please click the tab "Training courses"

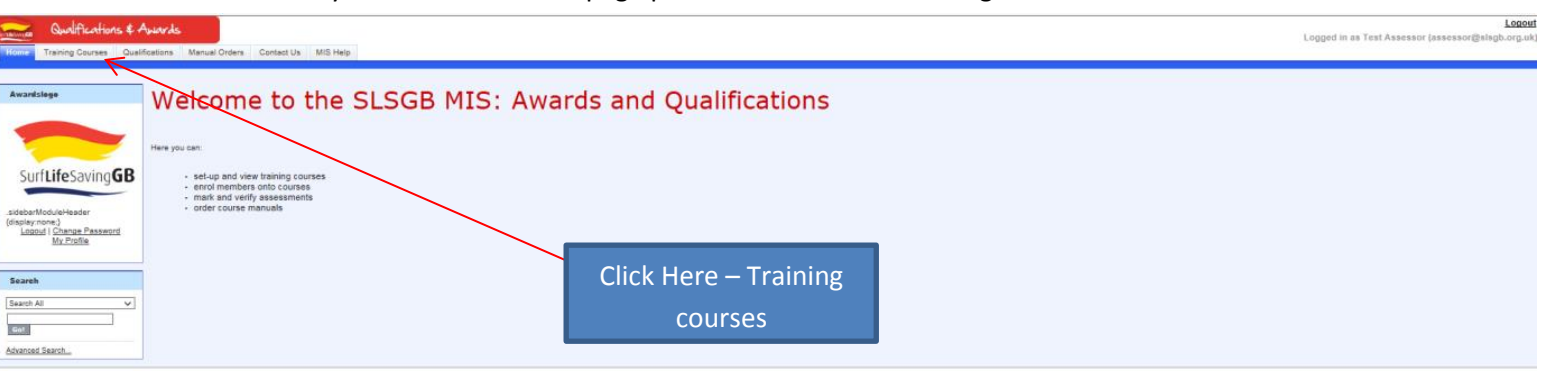

3. This should now bring up this screen

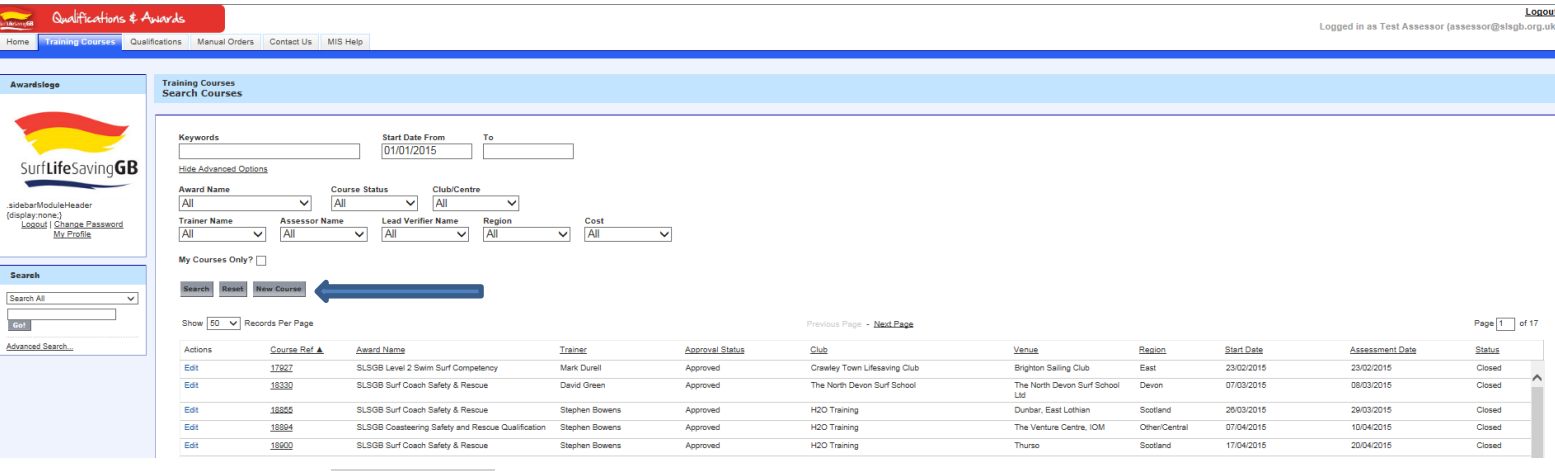

- 4. Click NEW COURSE
- 5. The next page is where you will need to enter the course information. The boxes with red next to them are mandatory fields and cannot be saved without this information.
- **6. Course Information**

Course L **Course Loc** 

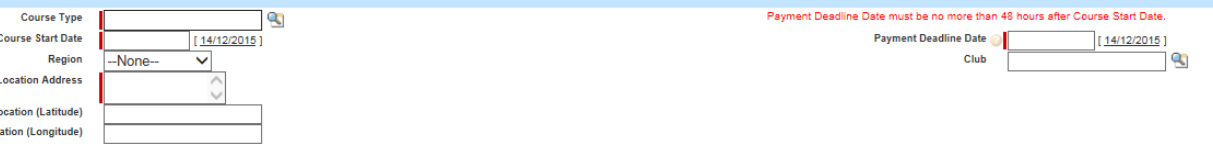

**Course type**- if you click on the magnifying glass the list of SLSGB courses will come up to

choose from (any boxes with this symbol  $\Box$  next to them will mean when you click into the box you will open a window where you can select the correct person. The only people that will show up are people able to be a trainer or assessor.

**Course Start date** – this is the date that the candidates will begin the course

**Course Location Address** – if this is an educator course this will be the address that manuals will be delivered to also if not this is where the course will be taking place

**Payment Deadline Date** – Please ensure this is a date before the course starts

- **7.** You can now fill in the next section Course organisers details, Communication requirements, Course attendee's information and assessment informtaion.
- **8.** If when entering a trainer or assessor and their names don't appear when clicking in the box then there could be a reason why for this, please contact the office.

**9.** Now click save on the course.

**10.** Any parts missed out will mean it will not save but this will show in red stating the error.

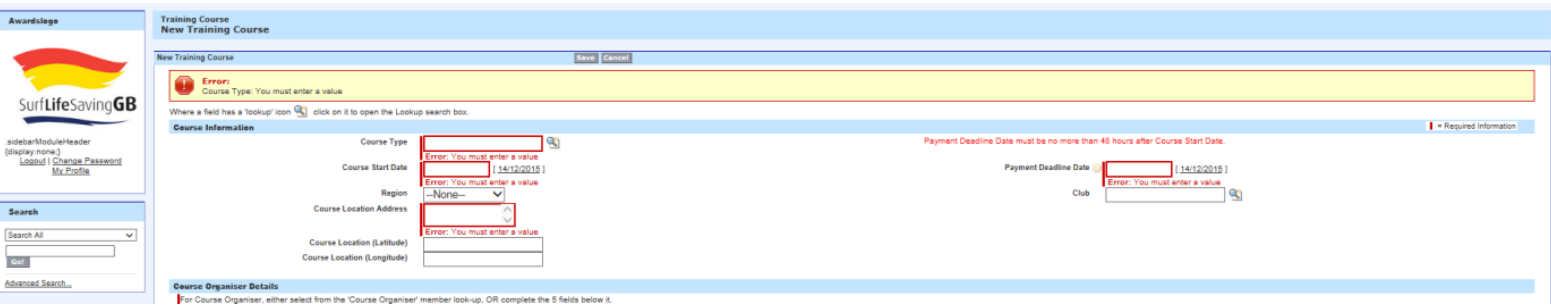

**11.** Once you have saved this you will then see this message, which is confirming that you will need to sumit your course – this means that it will be sent to SLSGB to get approved which will mean it is registered.

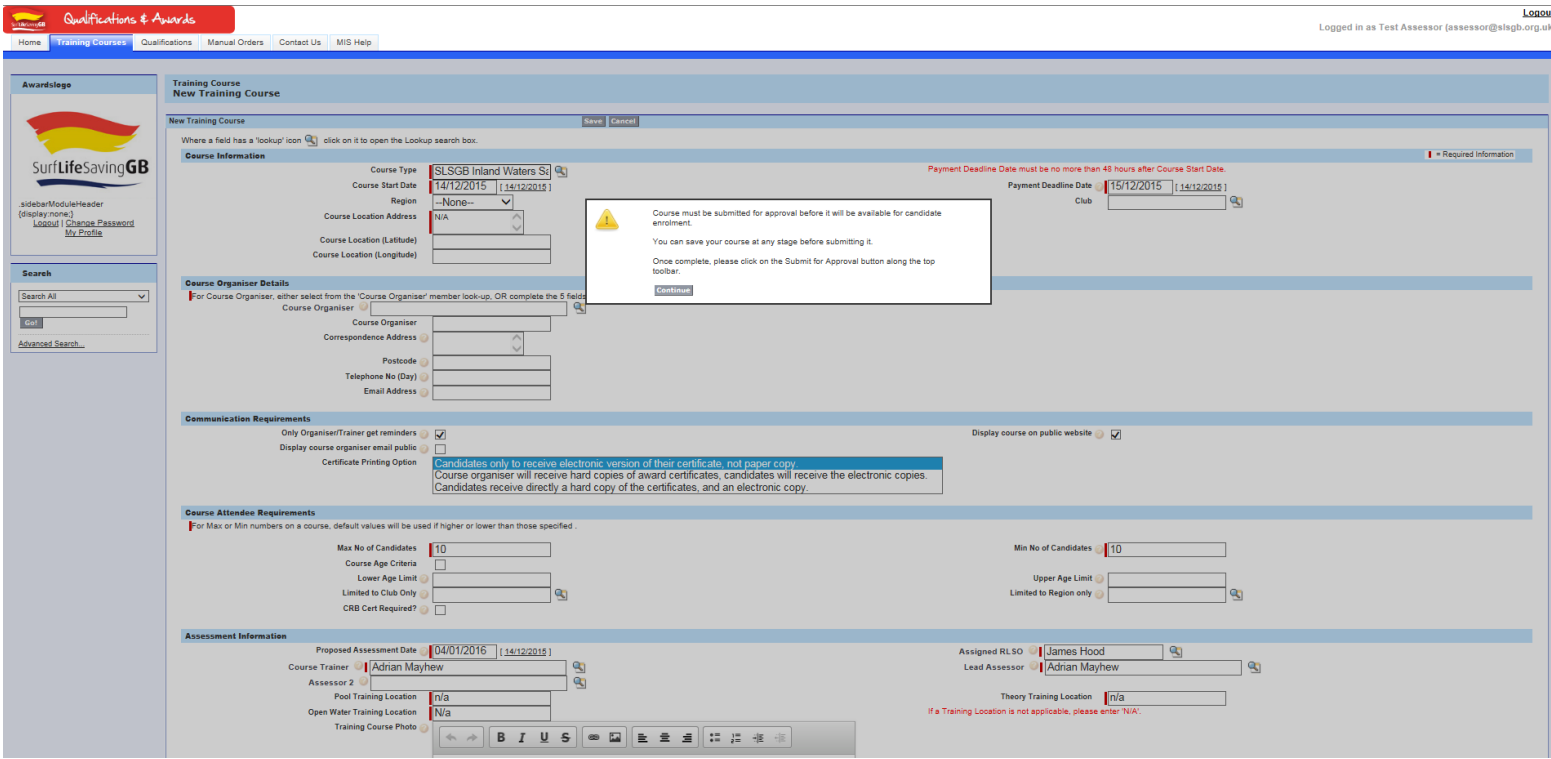

- **12.** When you click continueyou will then see the course set up along with some extra options now. These will be grey buttons just above the training course informtaion.
- **13.** One of these will be Submit for approval, please click this so it wil get sent to SLSGB for approval..
- **14.** Once approved you can then enrol candidates on the course.